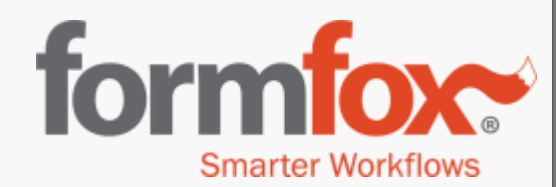

#### Enhancements to FormFox to facilitate better FMCSA exam reporting

June 13th, 2019 Release

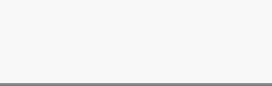

Confidential Information

# **Overview**

FormFox has made it easier than ever for examiners to see the reporting status of exams that they have completed electronically. Please read through this document for more information on searching for completed exams and correcting exams that have been rejected by NRCME.

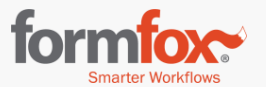

## FMCSA Report - Notification

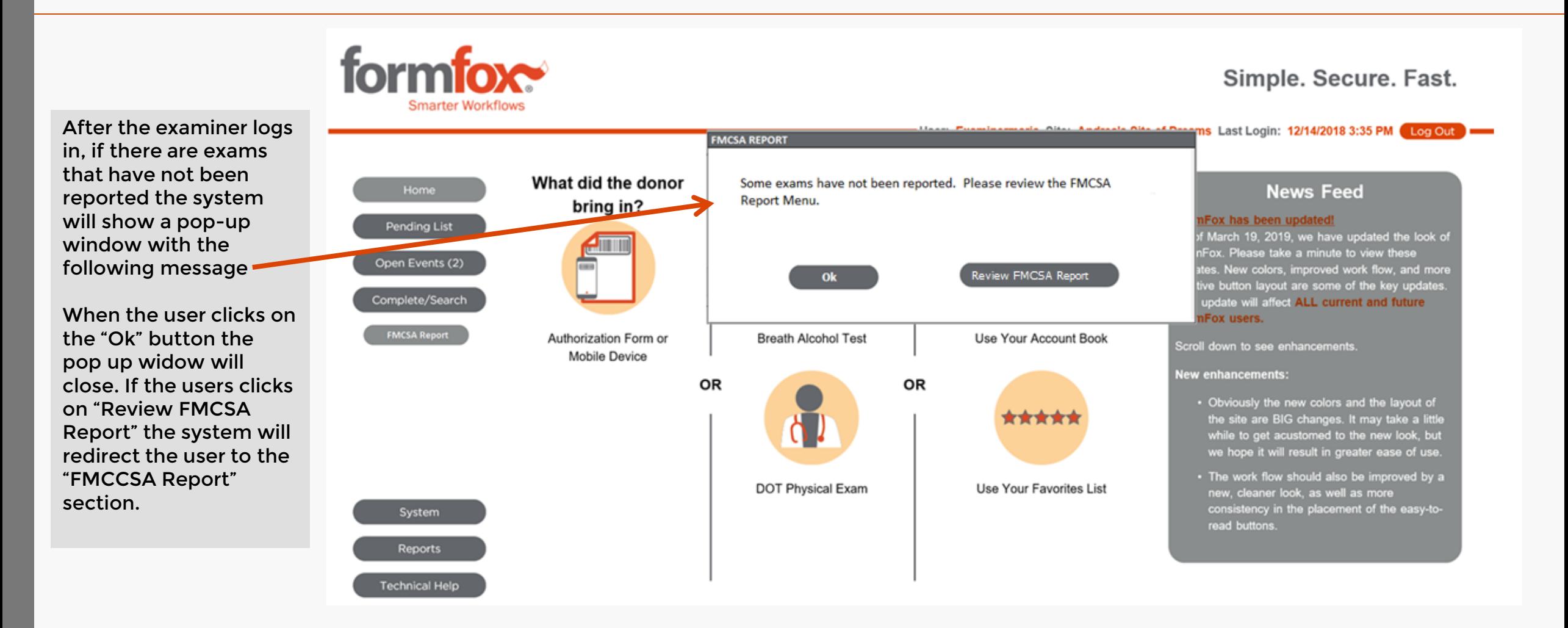

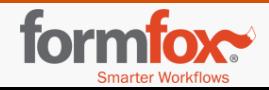

# FMCSA Report

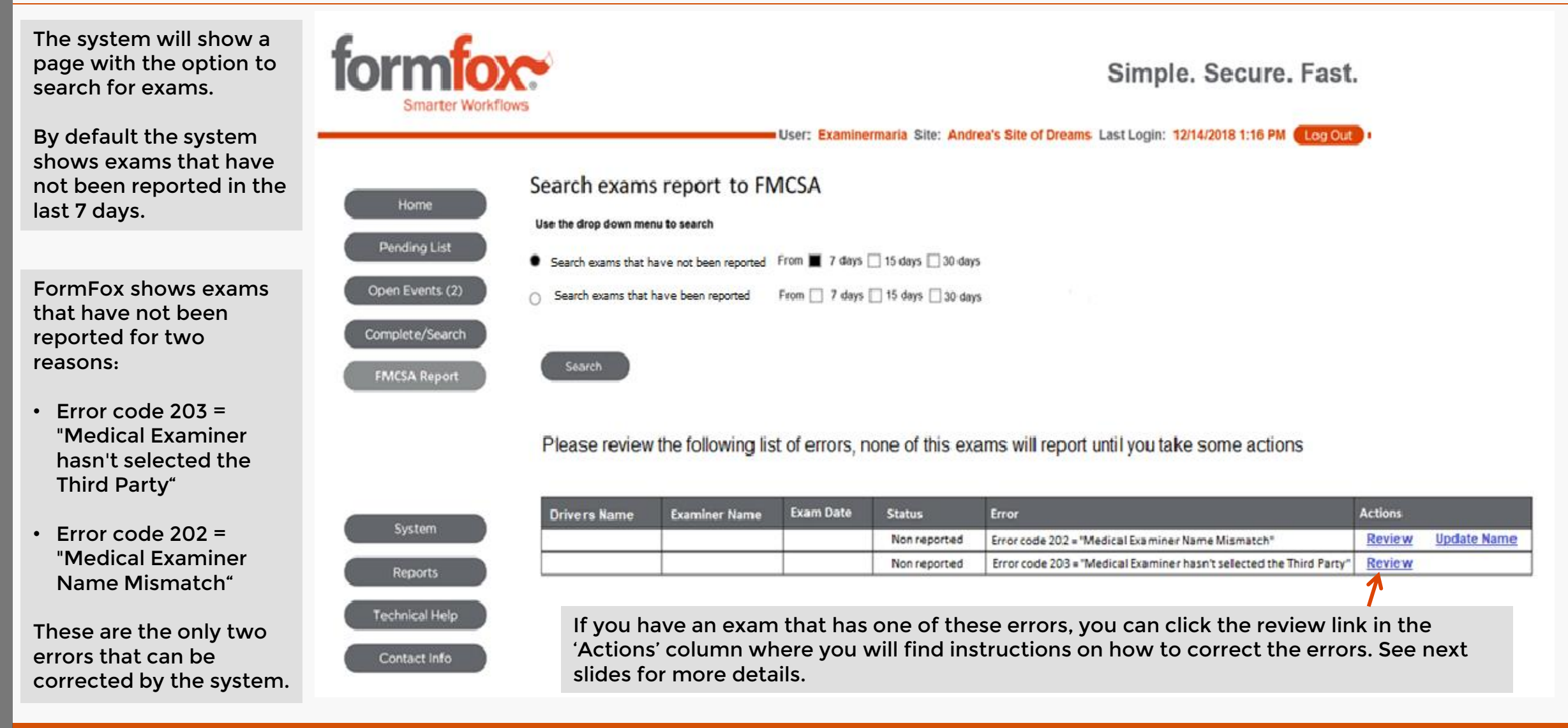

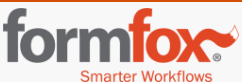

#### Correcting Error code 203: "Medical Examiner hasn't selected the Third Party"

#### Step 1: Sign into your login.gov NRCME account

Error code 203: "Medical Examiner hasn't selected the Third Party" - In order for FormFox to report your exams, you must designate us as your third party organization (TPO). To accomplish this, follow the steps outlined here.

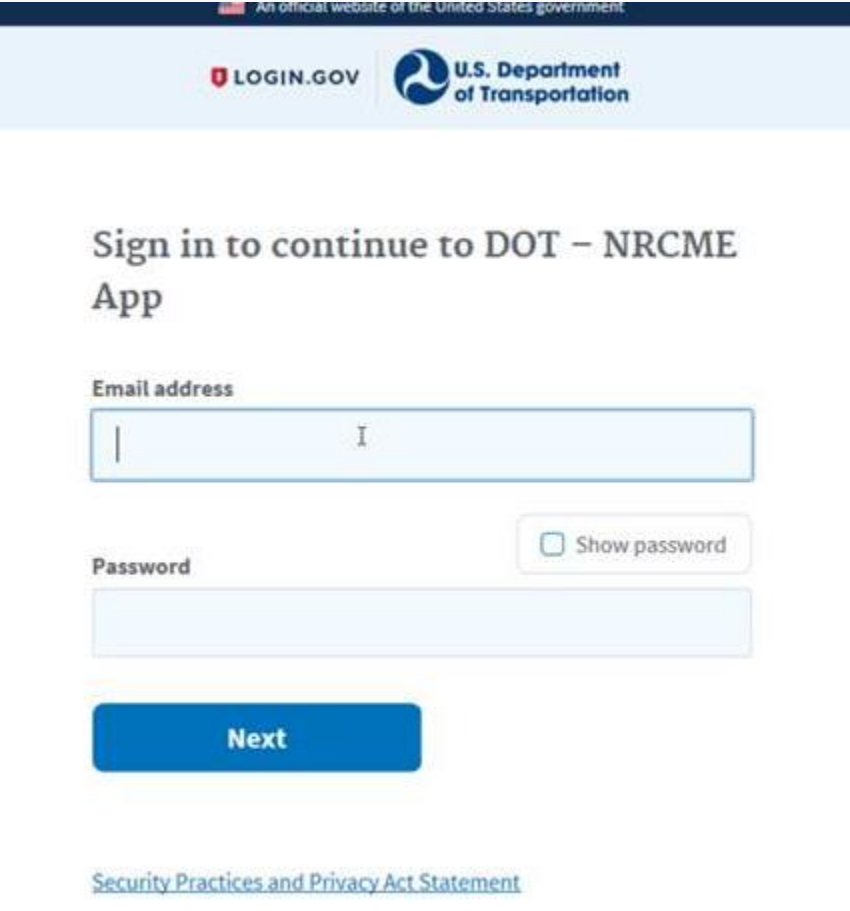

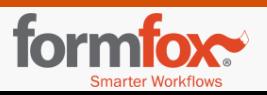

#### Correcting Error code 203: "Medical Examiner hasn't selected the Third Party"

Step 2: Choose the drop down under "My Profile" and select "Select Third Party"

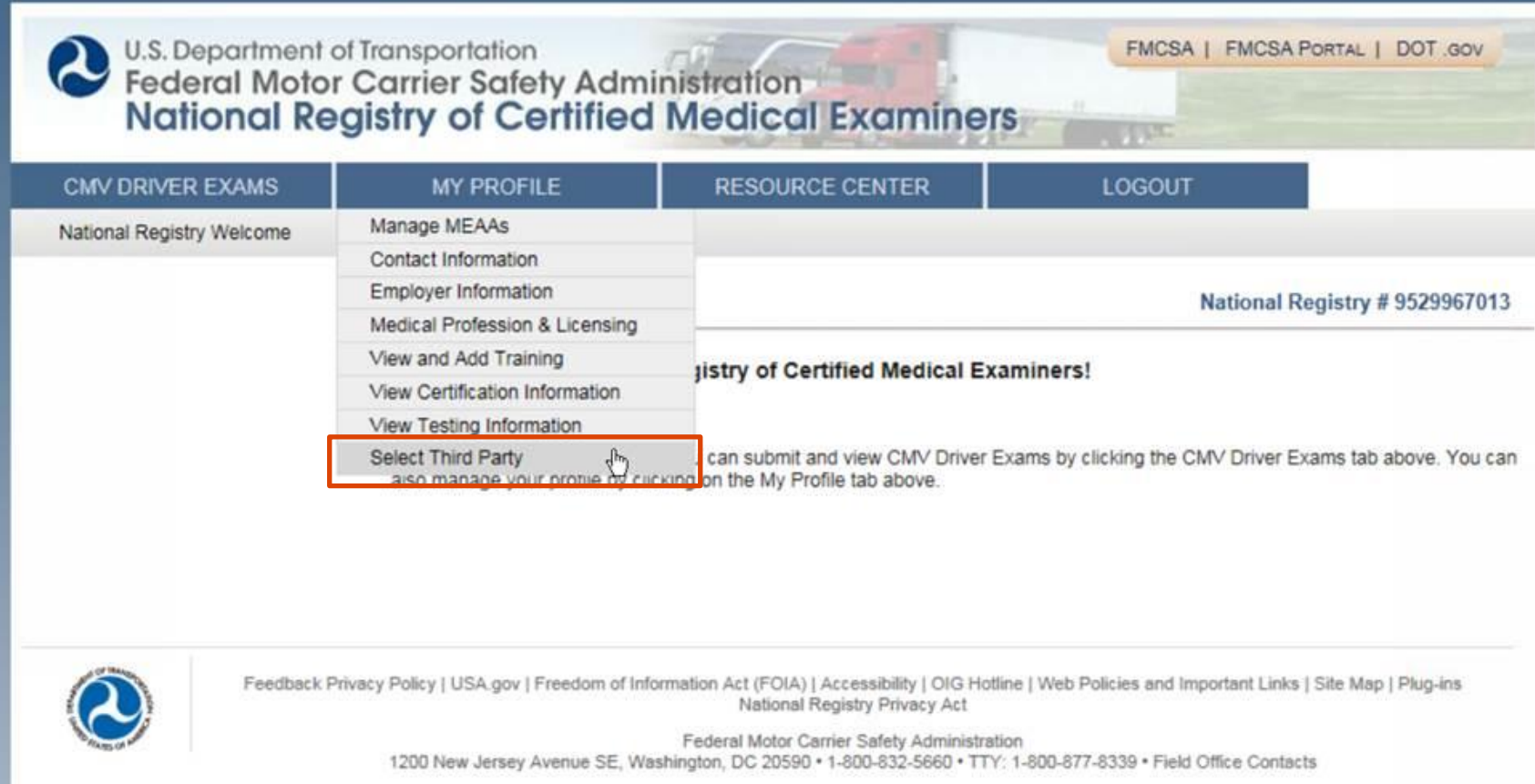

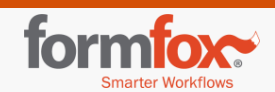

### Correcting Error code 203: "Medical Examiner hasn't selected the Third Party"

Step 3: Select FormFox by clicking on the '+' sign

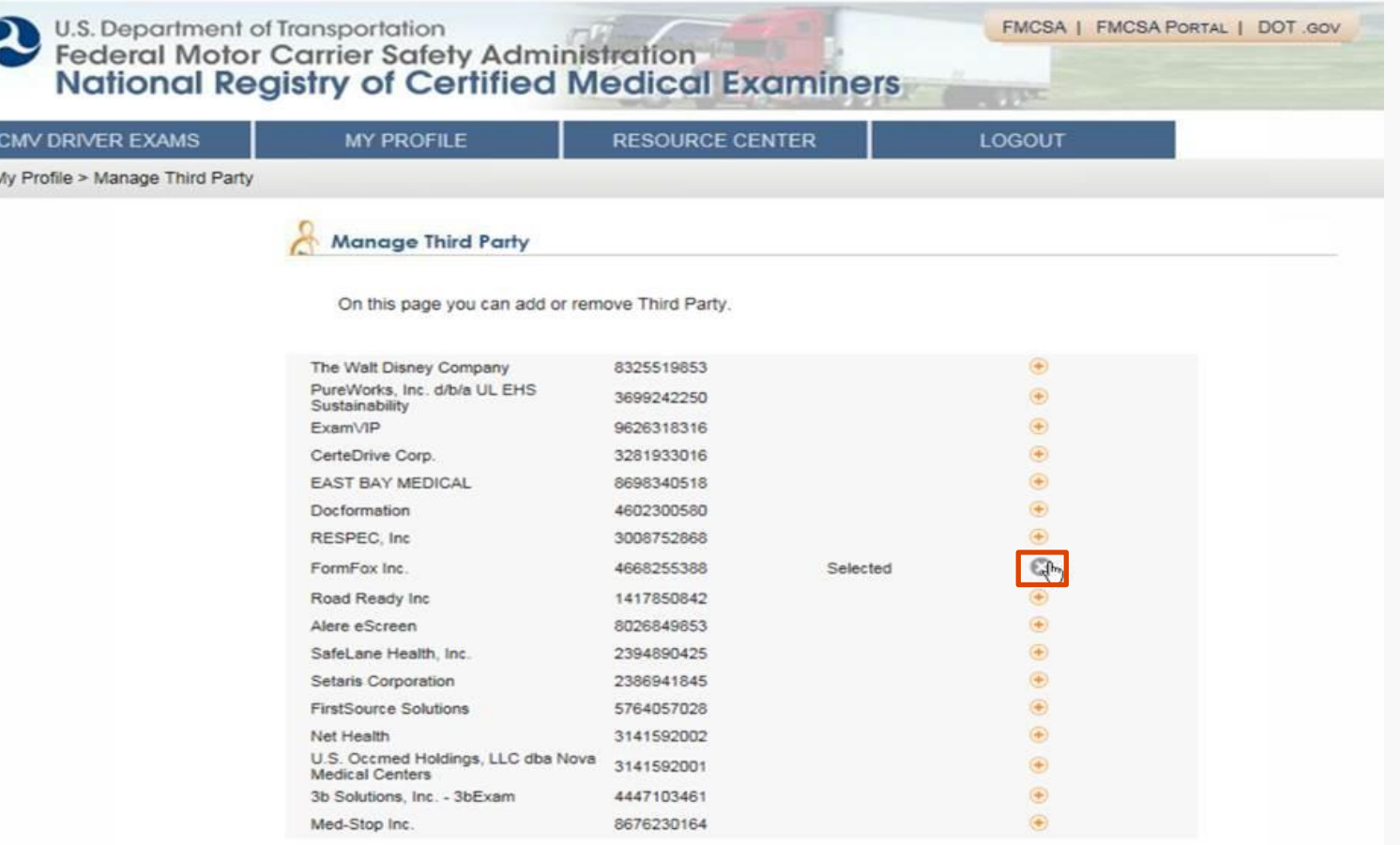

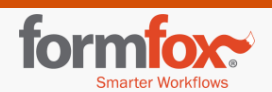

Error code 202: "Medical Examiner Name Mismatch" - This means that the examiner's name on the registry and their name in FormFox do not match exactly.

To see how your name is listed in the registry, follow the steps outlined here.

#### Step 1: Sign into your login.gov NRCME account

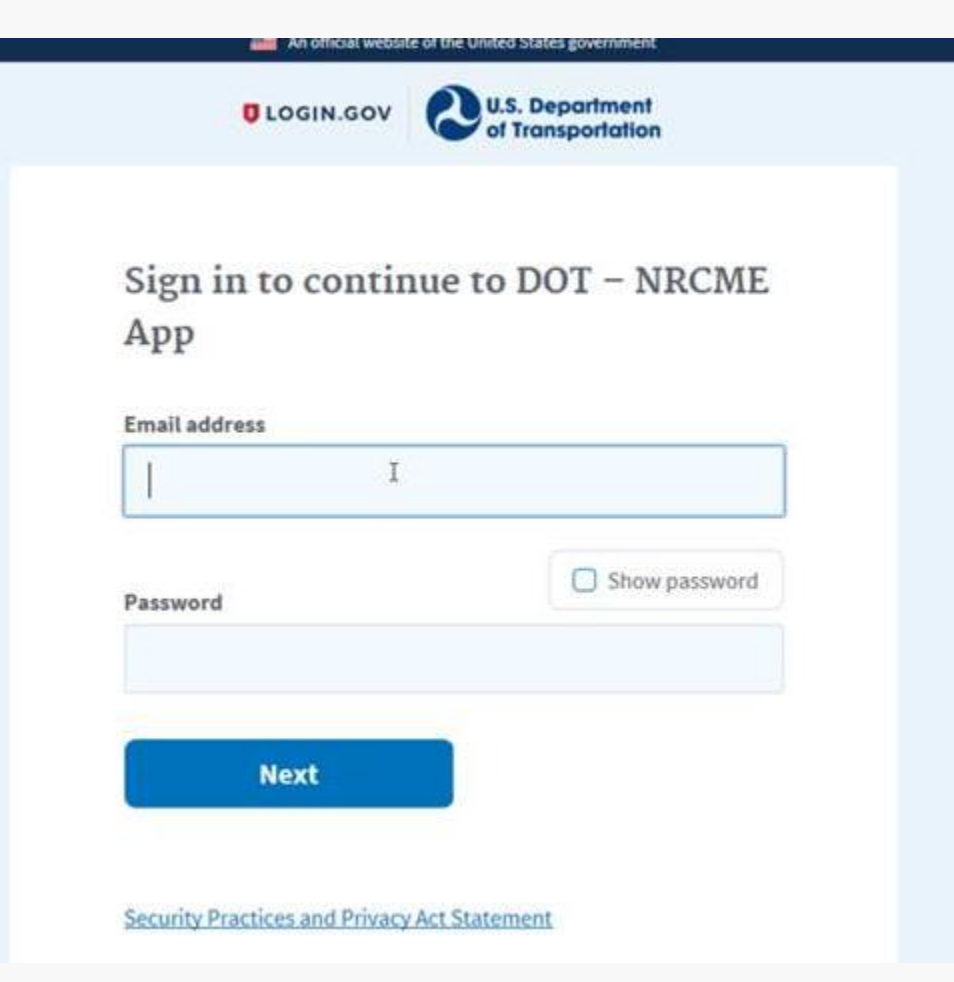

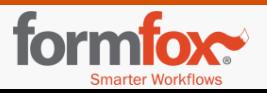

#### Step 2: Click the "My Profile" tab and then click "Contact Info" from the drop-down

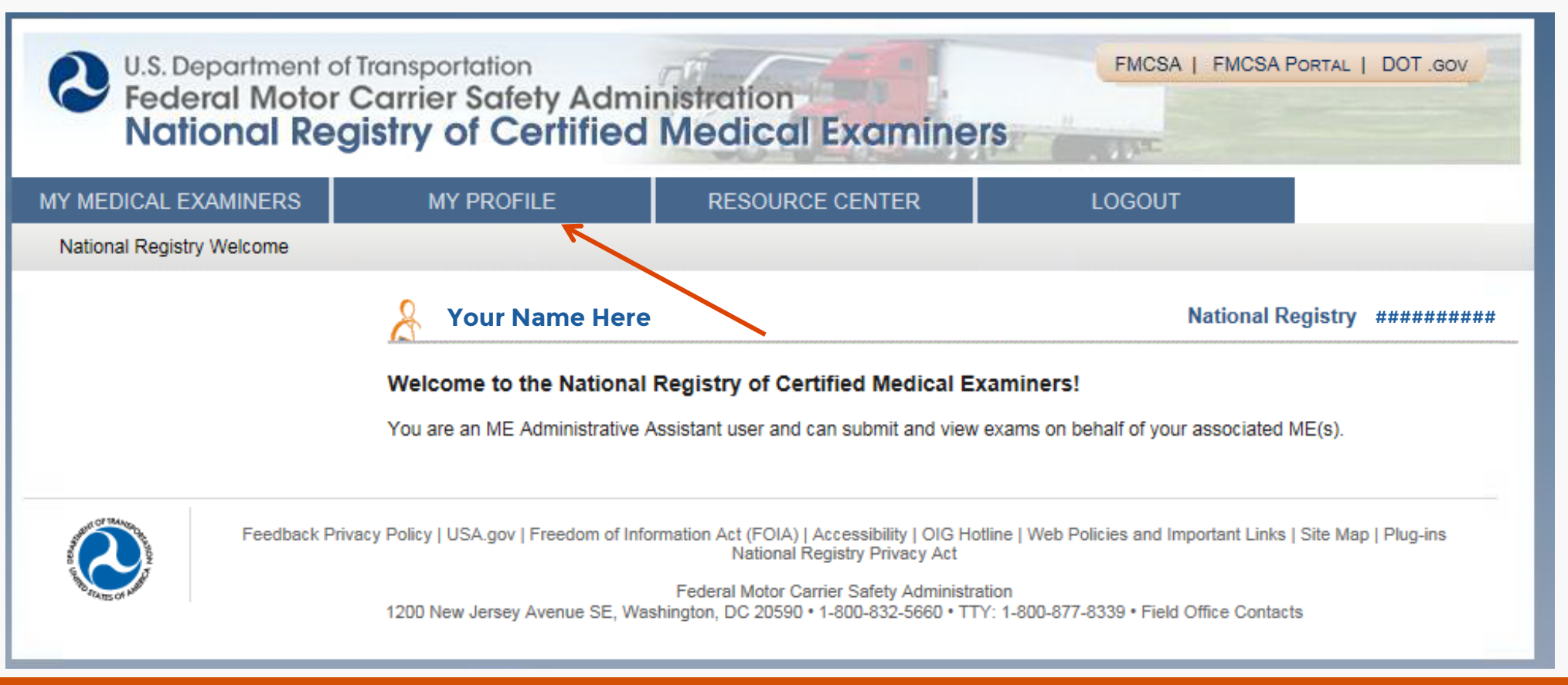

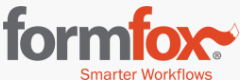

#### Step 3: Review the information regarding the First Name and Last Name

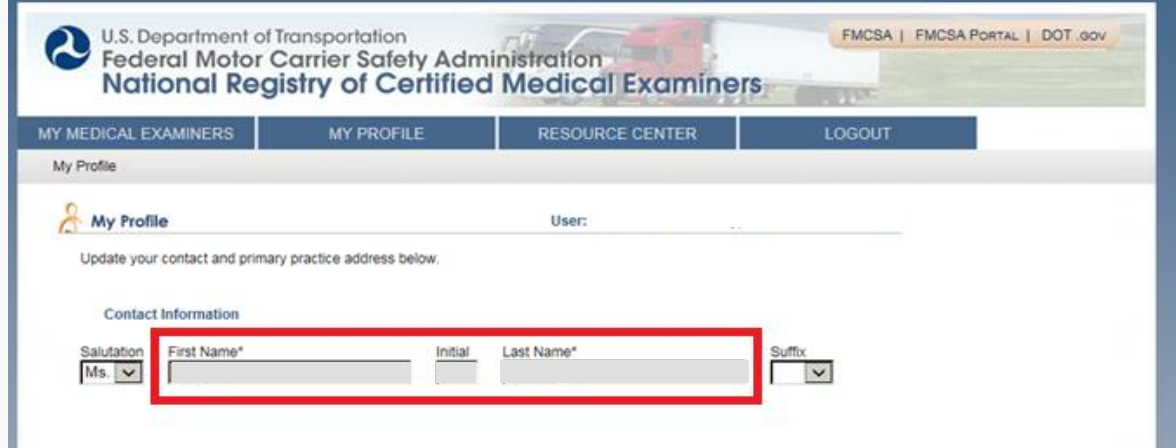

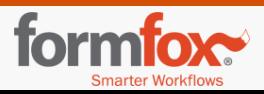

Now that you know how your name is listed in the registry, you should type in your First Name and Last Name as they appear in the registry and click 'Update.'

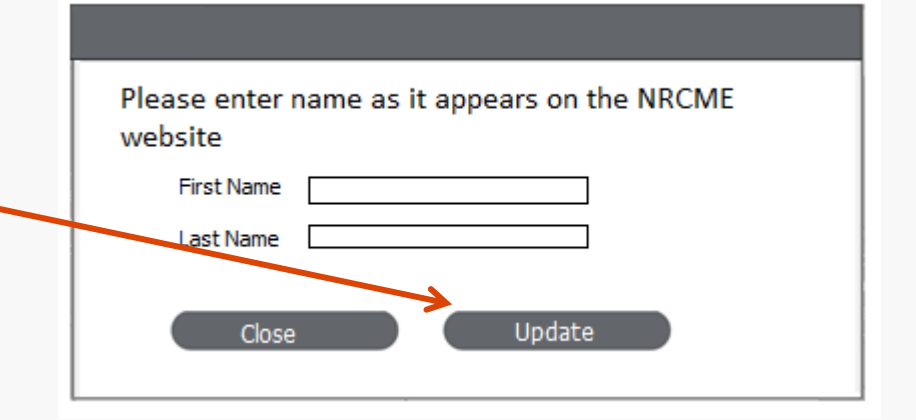

Once the user updates the name, the system will show this pop-up window. You can click 'close' and FormFox will report the exams that were previously rejected.

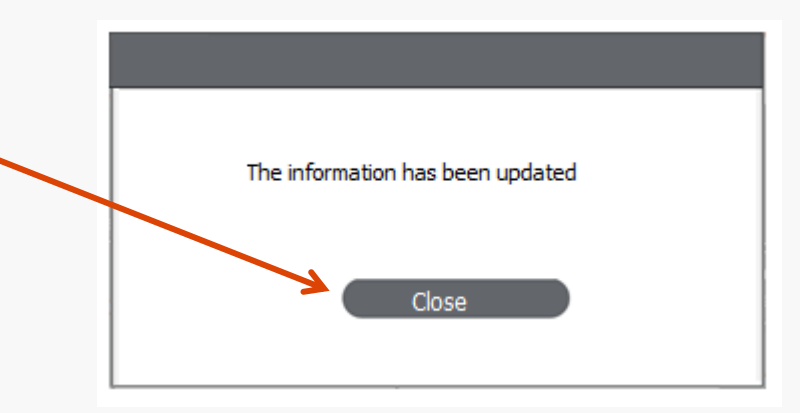

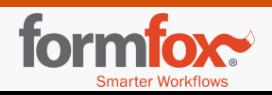

## How to search for exams

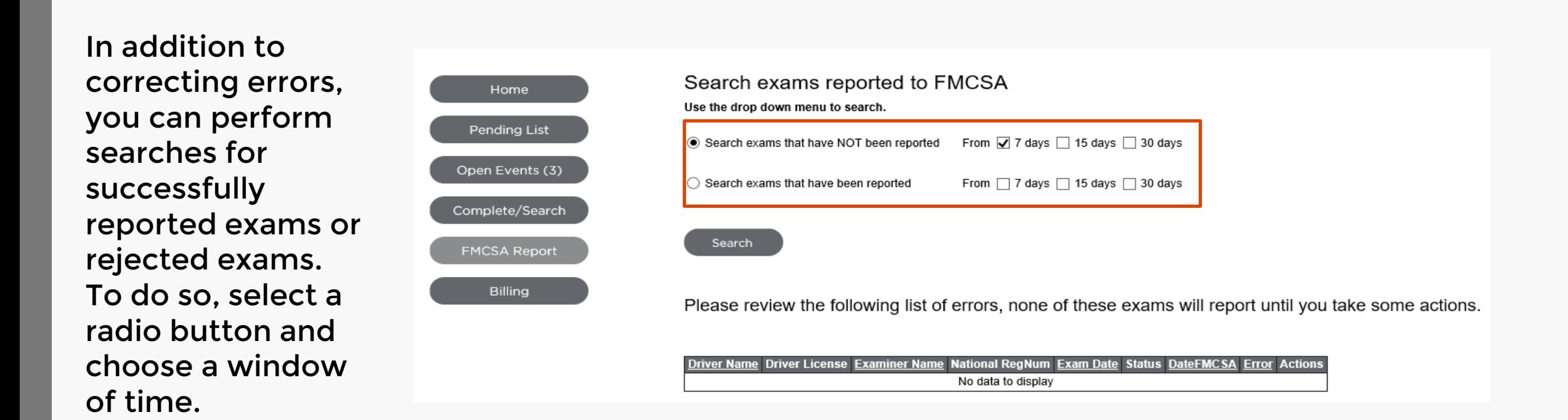

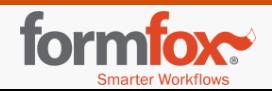